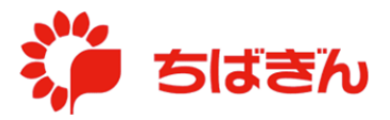

## ユーザーID とパスワードの変更方法

◆ステップ 1

TOP 画面より、[各種変更]をクリックしてください。

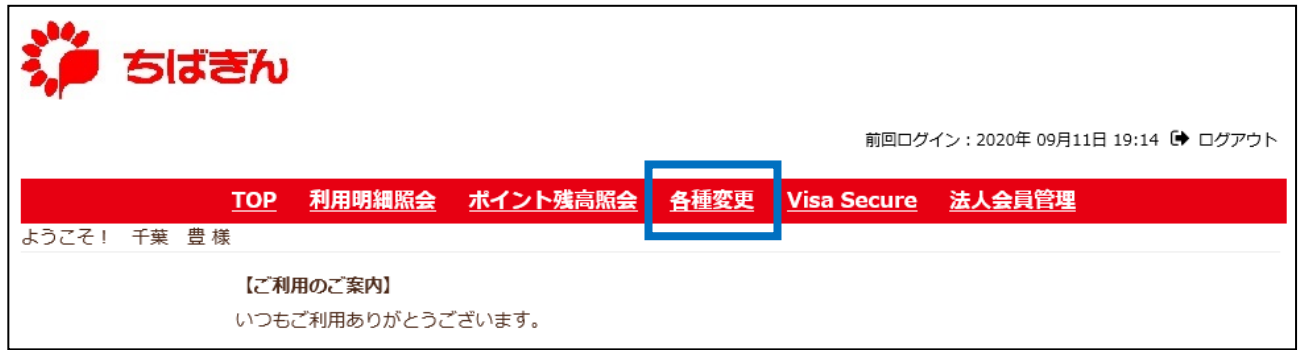

◆ステップ2

[ユーザーID·パスワード変更] をクリックしてください。

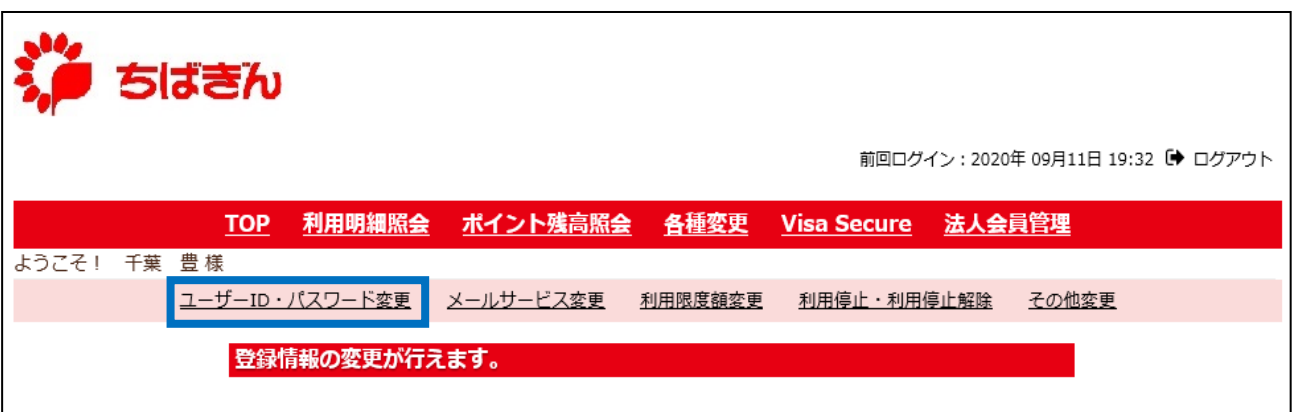

## ◆ステップ3

ユーザーID のみを変更する場合は、「新しいユーザーID」のみを、

パスワードのみを変更する場合は、

「現在のパスワード」と「新しいパスワード」、「新しいパスワード (確認)」の3項目を、 ユーザーID とパスワードの両方を変更する場合は、全ての項目を、

それぞれご入力の上、[確認]ボタンをクリックしてください。

※ 別の方が既に登録しているユーザーID は設定できません。

※ 直近 4 回以内に設定したパスワードには変更できません。

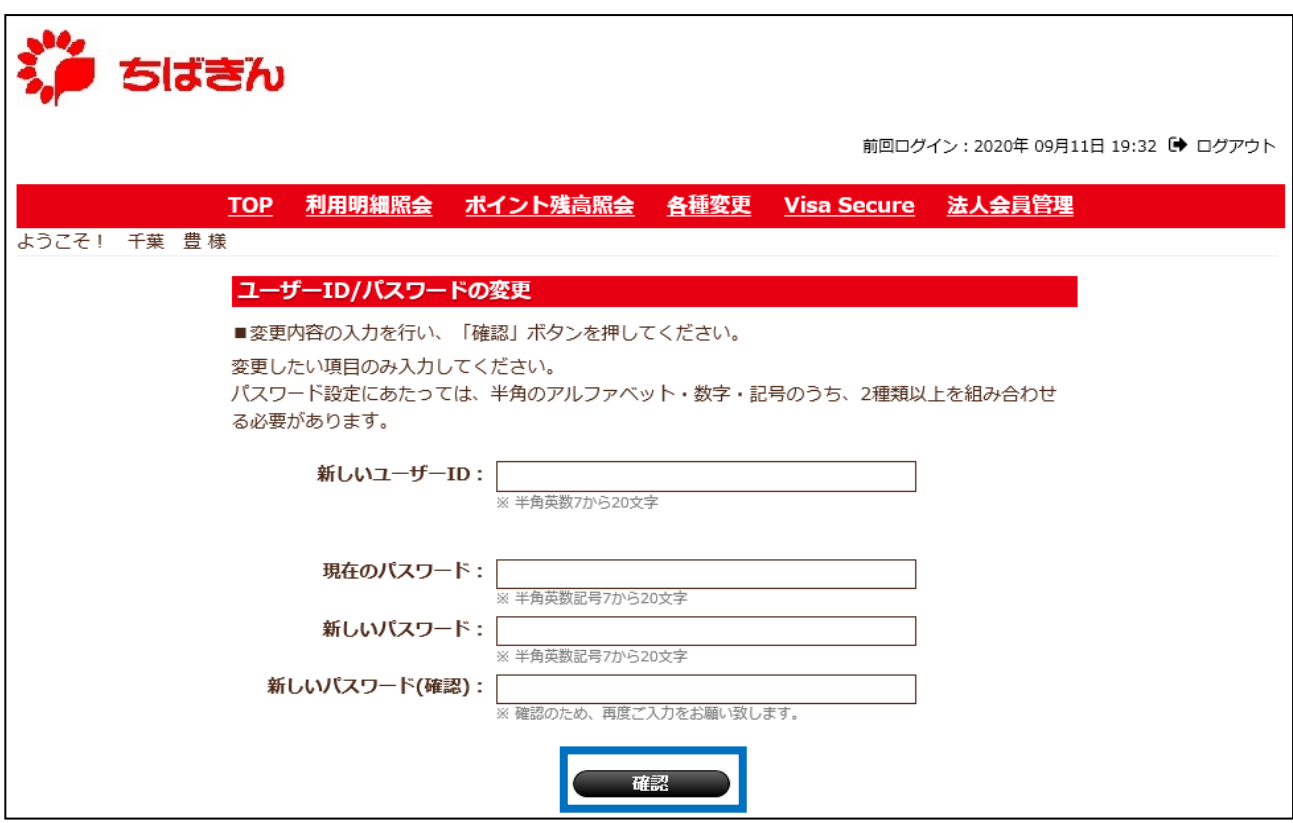

◆ステップ4

変更内容を確認し、[変更]ボタンをクリックしてください。

- ※ セキュリティの観点からパスワードは伏字(\*)で表示しております。ステップ3にて入力 された桁数と同じであることをご確認ください。
- ※ 変更内容を修正する場合、[戻る] ボタンをクリックし、ステップ3に戻って、再度情報 入力を行ってください。

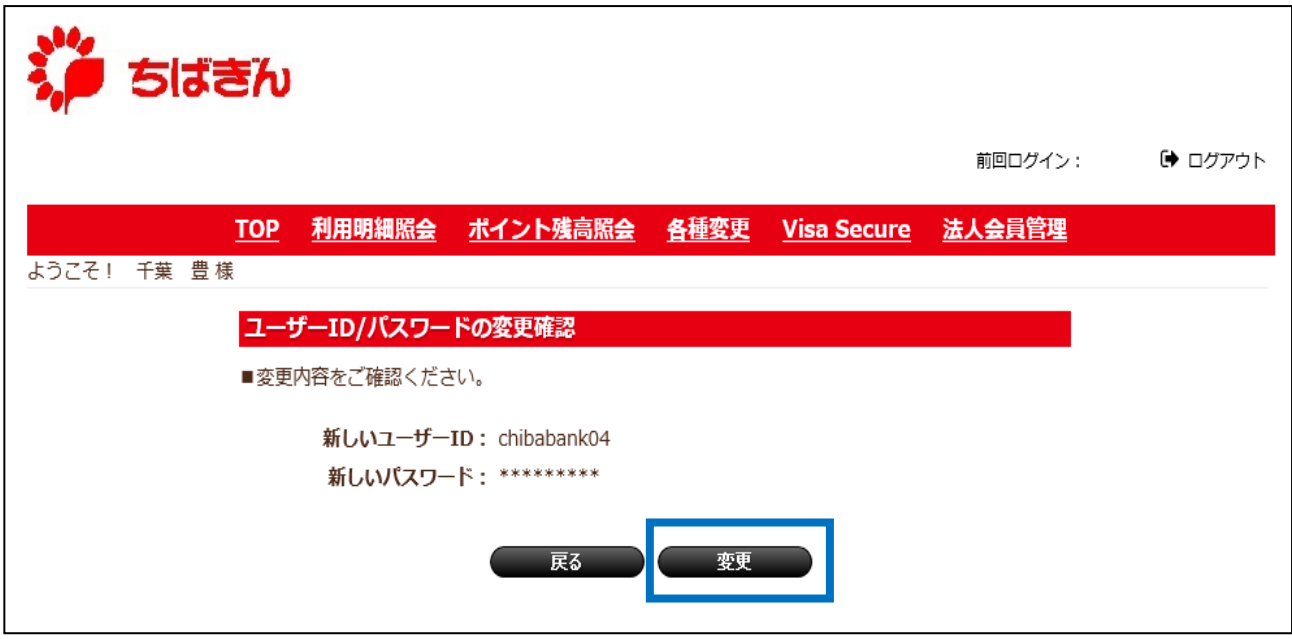

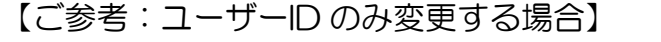

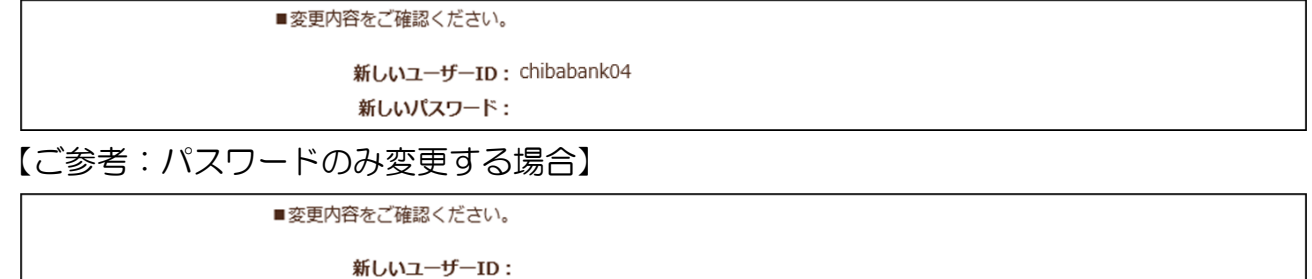

新しいパスワード: \*\*\*\*\*\*\*\*\*

◆ステップ5

変更完了画面が表示され、お手続き完了となります。

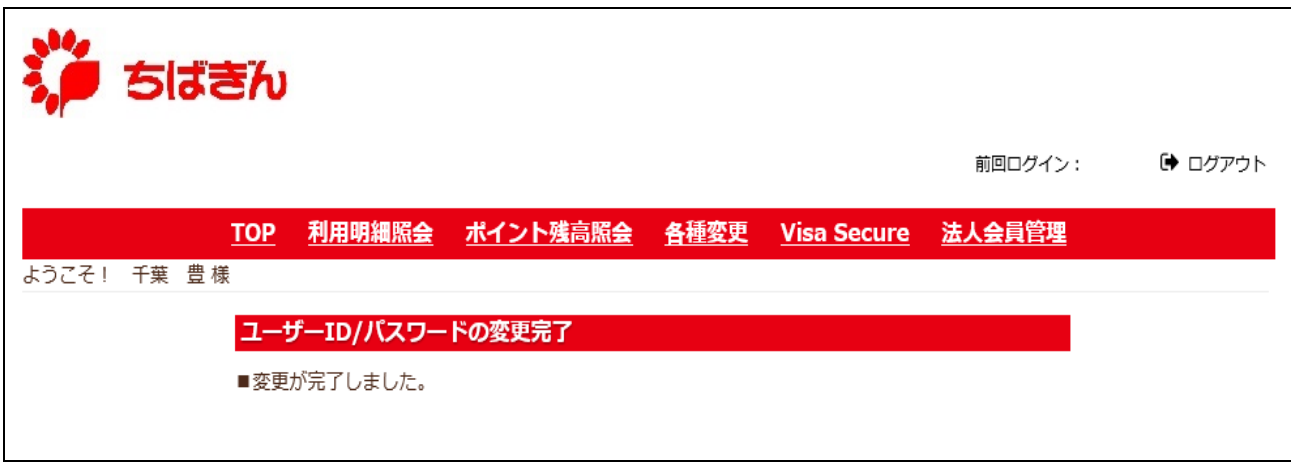